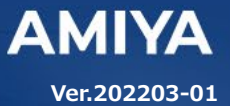

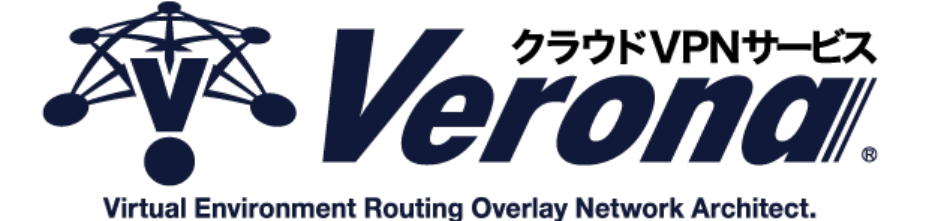

# **VPN** ルーター **V-edge** ユーザーズガイド

(C) Amiya Corporation

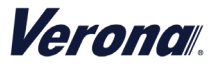

Verona のロゴマークは株式会社網屋の登録商標です。

その他の会社名、商品名は各社の登録商標または商標です。

本書で指定している箇所以外でソフトウェアに改変を加えた場合は、サポート対象外となります。

本書の一部または全部を無断転載することを禁止します。

本書の内容に関しては、将来予告なしに変更する場合があります。

本書では正確な情報を記載するよう努めておりますが、誤植や作成上の誤記がないことを保障するものではありません。

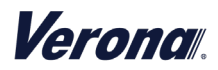

目次

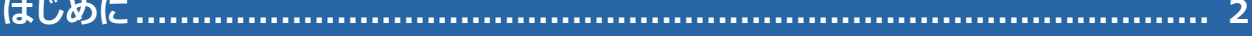

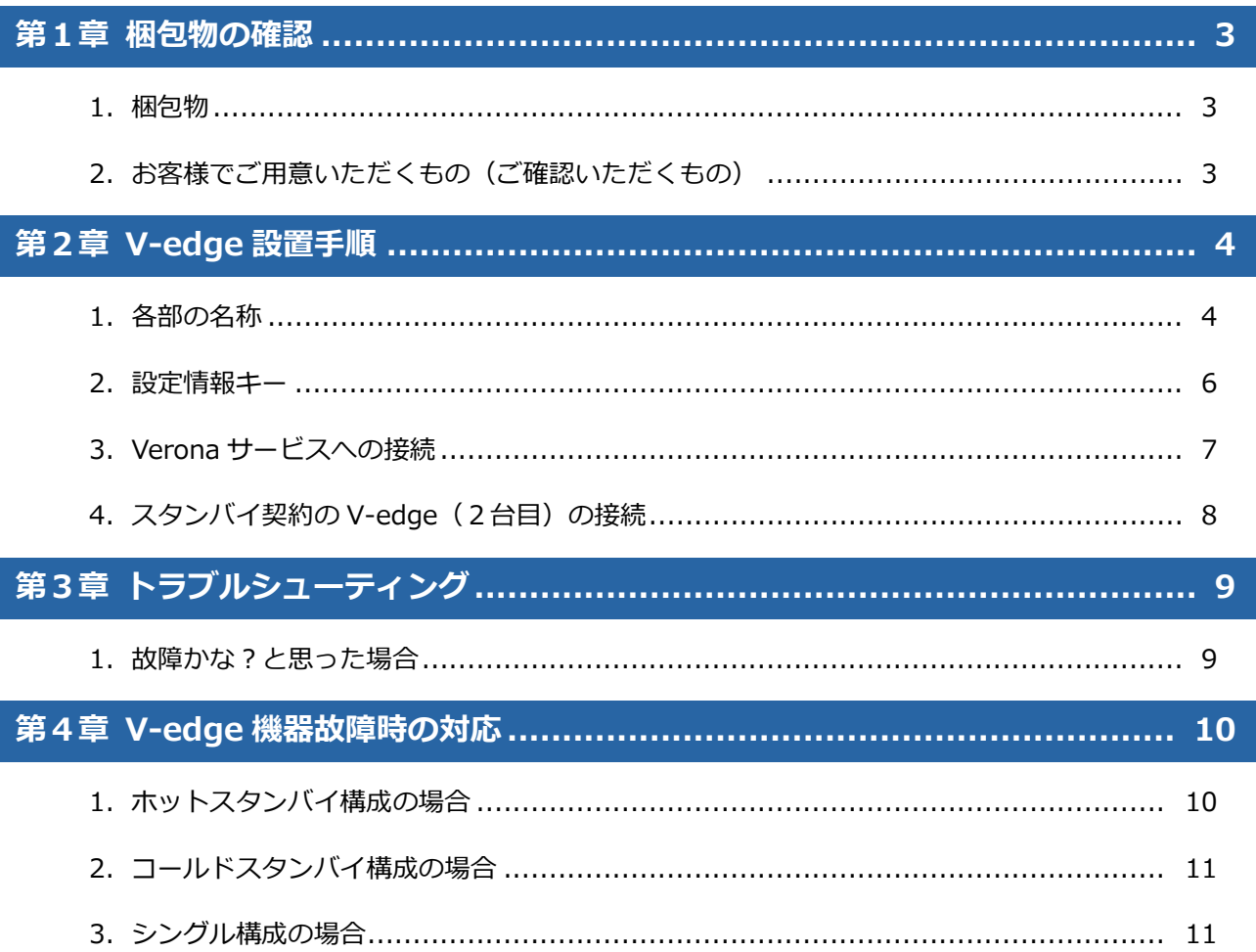

Veronal.

. . . . . . . . . . . . . . . . . .

# **はじめに**

本書では Verona サービス利用開始の手順について説明します。

Verona サービス機器(以下 V-edge)をネットワークに接続するだけで、サービスが開始されます。

# ●**ユーザーズガイドの各章の説明**

本書には以下の章があります。

- 第1章 梱包物の確認
- 第 2 章 V-edge 設置手順
- 第 3 章 トラブルシューティング
- 第 4 章 V-edge 機器故障時の対応

# ●**対象読者**

本書は、V-edge を設置されるご担当者様を対象としています。

## ●**その他の情報**

Verona WEB サイト (http://www.amiya.co.jp/solutions/verona/)

サービスに関する様々な情報が参照できます。

# ●**表記**

本書では設定や利用上の注意事項を以下の通り記載します。

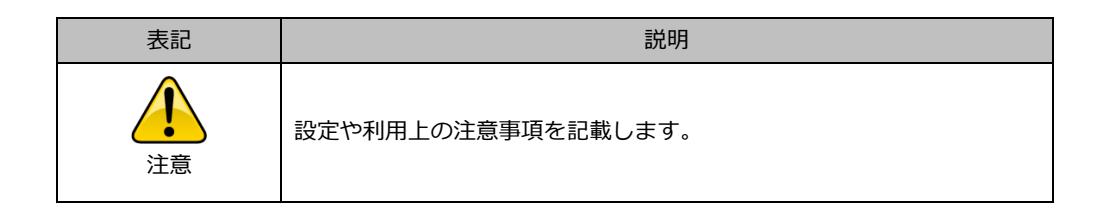

**Verona** 

# **<sup>第</sup>***1***<sup>章</sup> 梱包物の確認**

この章では、網屋から発送されました V-edge を含む梱包物の確認を行います。

# **1.梱包物**

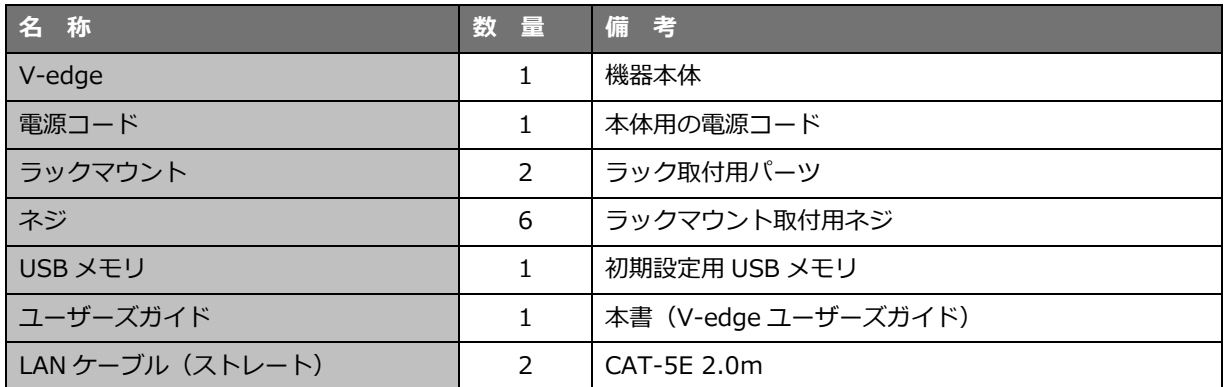

# **2.お客様でご用意いただくもの(ご確認いただくもの)**

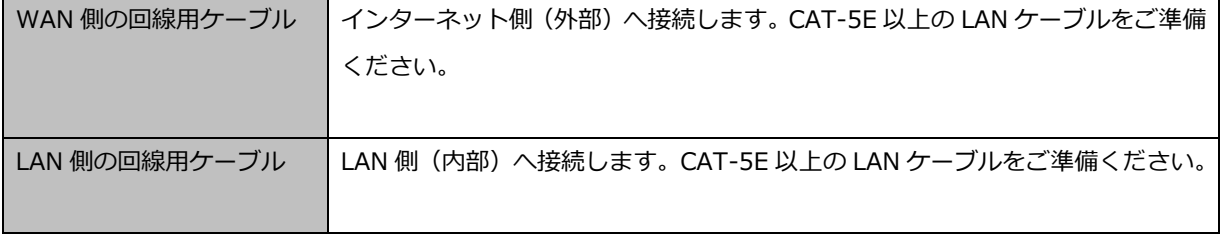

※付属されている LAN ケーブルでは長さが足りない場合にご準備ください。

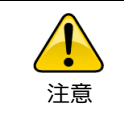

梱包物の内容にご不明な点があれば、網屋 Verona サポートセンターまでご連絡ください。

# **Verona**

# **<sup>第</sup>***2***<sup>章</sup> V-edge 設置手順**

この章では、V-edge の設置手順を説明します。

**1.各部の名称**

# **【正 面】**

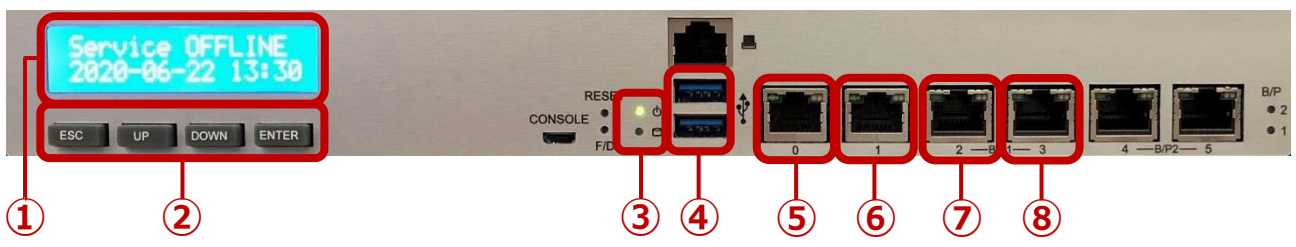

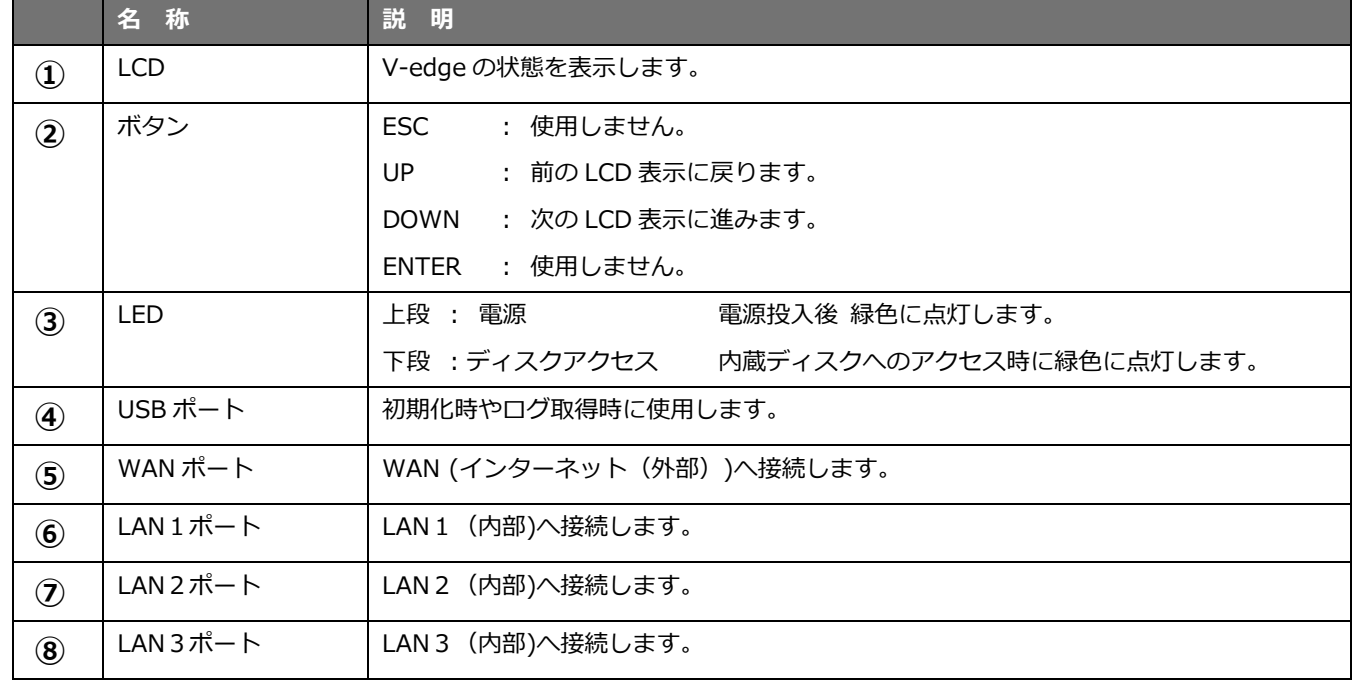

# **【イーサネットポート】**

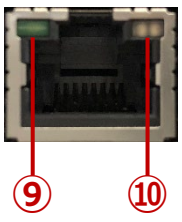

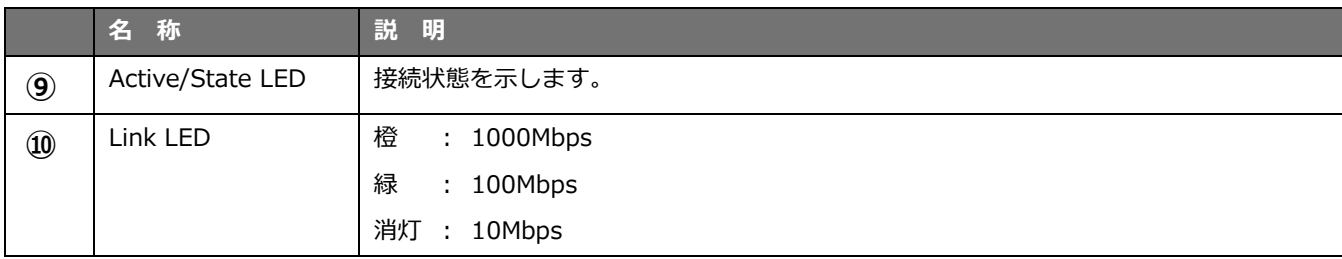

Veronal.

**【背 面】**

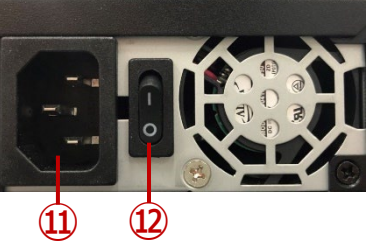

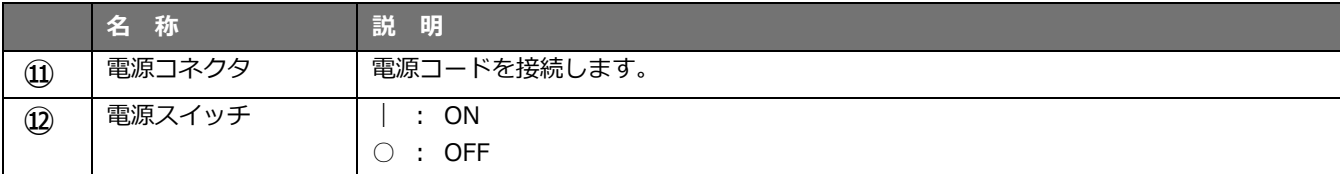

### **【LCD 表示】**

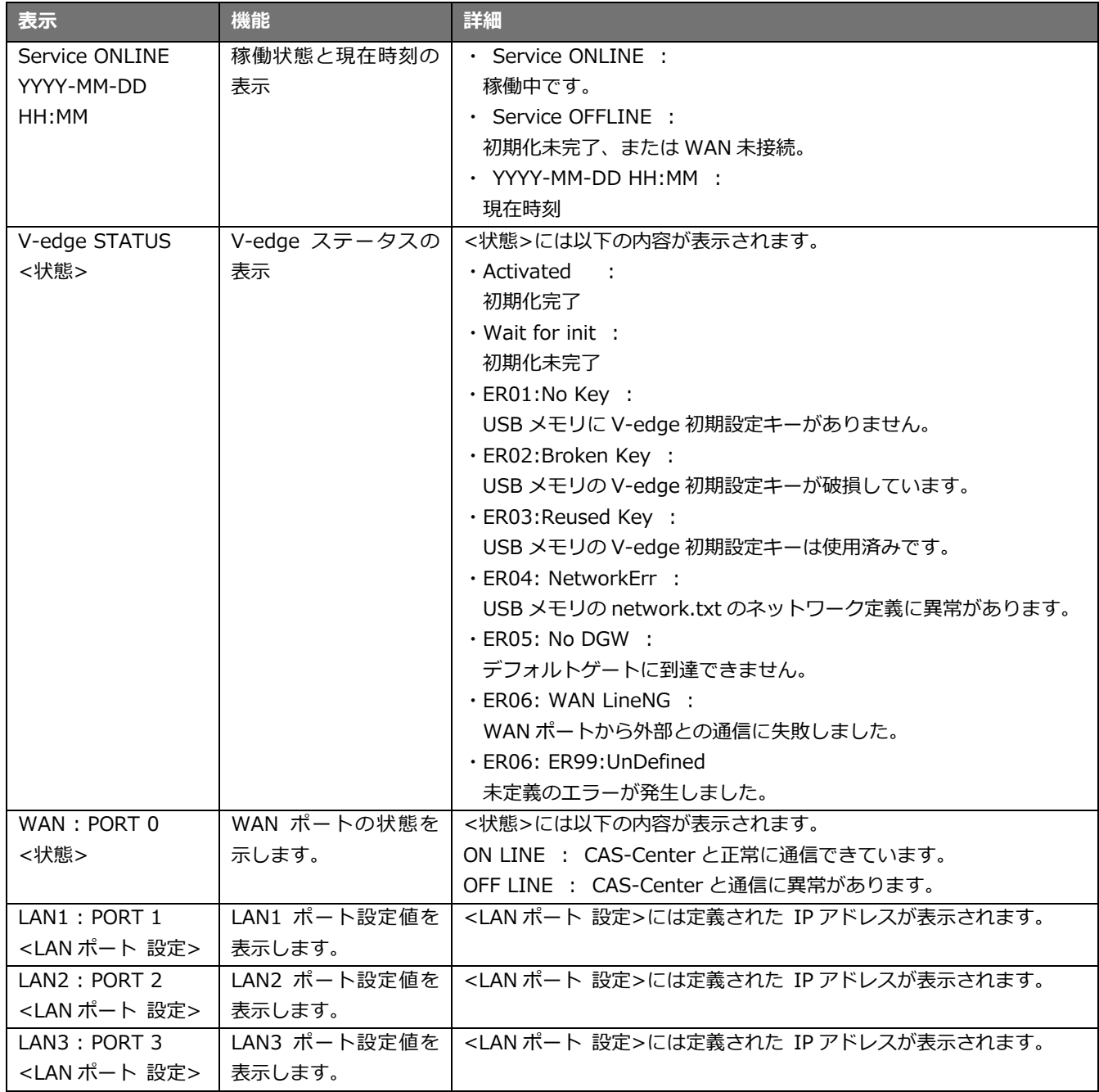

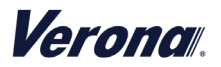

# **2.設定情報キー**

設定情報キーは以下の2種類の手順で作成します。

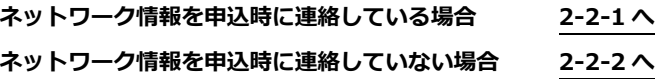

#### <span id="page-7-0"></span>**2-2-1 設定情報キーの作成方法**

- 1) 同梱されている USB メモリをご準備ください
- 2) メールで送付された V-edge 初期設定キーを USB メモリにコピーしてください
- 3) 設定情報キーの作成の完了です

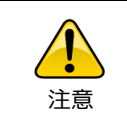

1つの USB メモリに保管可能な V-edge 初期設定キーは1つです。複数の V-edge を設定する場合は、 別の USB メモリを使用してください。

#### <span id="page-7-1"></span>**2-2-2 設定情報キーの作成方法**

お申込いただきました際、お客様のネットワーク情報をいただけなかった場合、メールで送付される V-edge 初期設定キーにはご利用 環境で必要とされるネットワーク情報が含まれておりません。

お客様にて、USB メモリに保存されているネットワーク情報を変更していただき、設定情報キーを作成いただくことになります。 お申込後の、V-edge 設定情報(パラメタシート)で必要な情報をいただけなかった場合の手順に関しましては別途ご案内申し上げ ます。

1) 同梱されている USB メモリをご準備ください

- 2) メールで送付された V-edge 初期設定キーおよび network.txt を USB メモリにコピーしてください
- 3) ネットワーク情報が記載される USB メモリの中の network.txt をご利用環境に応じて修正してください
- 4) 設定情報キーの作成の完了です

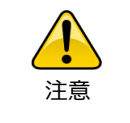

network.txt の変更方法については、別途ご案内申し上げます。

**Veronal** 

# **3.Verona サービスへの接続**

#### **2-3-1 事前の確認(電源を入れる前に必ず確認してください)**

- 1) インターネットへ接続するための回線が準備できていること
- 2) LAN へ接続するための回線が準備できていること
- 3) V-edge (AC 電源) と USB メモリが準備できていること

#### **2-3-2 接続手順(V-edge の初期設定を行います)**

- 1) 前面の"0"のポートにWAN回線を接続してください
- 2) 前面の"1"のポートにLAN回線を接続してください
- 3) 背面の電源ジャックに電源を接続してください
- 4) 背面の電源スイッチを ON にしてください
- 5) "ピッ"と音が鳴り、起動処理が開始されます
- 6) "ピロリッ"と鳴りましたら、起動処理終了の合図です
- 7) 初期化状態の確認のため、前面 LCD 下にある DOWN ボタンを押下してください
- 8) 前面の"USB ポート (どちらでも可) "に 2-2 で作成した USB メモリ (設定情報キー) を挿してください
- 9) "ピーピロピロ"と音が鳴り初期化が開始されます
- 10) "ピーピロピロ"と数回鳴り、初期化が終了します ※単音(ピー)が複数回鳴る場合には、初期化に失敗しています。単音の鳴った回数と 前面 LCD の下段に表示されている、エラーメッセージをサポートまでご連絡ください
- 11) 初期化が終了しましたら、USB メモリ(設定情報キー)を抜いてください
- 12) 初期化が正常に完了すると、前面 LCD の下段に「Activated」と表示されます

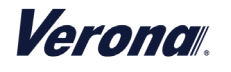

# **4.スタンバイ契約の V-edge(2台目)の接続**

ホットスタンバイまたはコールドスタンバイの 2 台目の V-edge の接続を行います。

基本的な接続方法は同じになりますが、ホットスタンバイはそれぞれに回線が必要になり、コールドスタンバイでは同じ回線を使って接続 を行います。

#### **2-4-1 スタンバイ契約の場合、1台目の V-edge と同じ手順で 2 台目の V-edge の設定作業を行います**

- 1) 2-2 設定情報キーを作成してください
- 2) 2-3 Verona サービスへの接続を行ってください
- 3) 2 台の V-edge の設定は終了いたしました
- 4) コールドスタンバイ契約の場合、回線を 1 台目の V-edge に挿し戻し、2 台目の V-edge の電源を切ってください

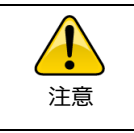

設定情報キーはそれぞれ別の USB をご利用ください。 使用済みの USB は返却時まで、大切に保管してください。

5) 正常に設定が終了した場合の2台の V-edge は以下のような状態になっています

# Ξ **WAN 回線 WAN 回線 FREEZE THE ENDER SPECTER THEFERE V-edge① V-edge② V-edge① V-edge② 電源オン 電源オン 電源オン 電源オフ LAN 回線 LAN 回線**

# **ホットスタンバイの状態 コールドスタンバイの状態**

Verona

# **<sup>第</sup>***3***<sup>章</sup> トラブルシューティング**

この章では、故障かな?と思った場合の確認方法と、センドバック手順に関して説明します。

# **1.故障かな?と思った場合**

突然、アプリケーションが動作しなくなった、応答しないなどの現象が起きた場合以下の確認をしてください。

#### **1) 電源のランプは点灯していますか?**

正面パネル"電源ランプ"が緑で点灯している場合 電源に問題はありません 他に原因が考えられますので、その他の状態を確認してください 正面パネル"電源ランプ"が点灯していない 電源が外れている場合が考えられますので、背面の AC 電源が外れていないか確認してください 背面の電源スイッチを押し、"電源ランプ"の状態を確認してください それでも、"電源ランプ"が点灯しない場合、故障の可能性がありますので、Verona サポートセンターへ連絡をしてください

#### **2) ネットワーク(WAN)の状態はどうなっていますか?**

正面パネル"0 Active/Link"が点灯/点滅していない場合 通信が可能な別のネットワークケーブルに交換してください それでもランプが点灯/点滅しない場合は、WAN 側に問題がありますので Verona サポートセンターに問い合わせてください

#### **3) ネットワーク(LAN)の状態はどうなっていますか?**

正面パネル"1 Active/Link"が点灯/点滅していない場合 通信が可能な別のネットワークケーブルに交換してください それでもランプが点灯/点滅しない場合は、LAN 側に問題がありますので Verona サポートセンターに問い合わせてください

#### **4) USB メモリ(設定情報キー)は V-edge に挿さっていますか?**

USB メモリ(設定情報キー)を挿したまま、V-edge を再起動した場合 USB メモリ(設定情報キー)をはずし、V-edge を再起動してください それでも、V-edge が起動しない場合は、Verona サポートセンターに問い合わせてください

#### **5) Verona サポートセンターより、原因確認用に V-edge ログの取得をお願いさせていただく場合がございます。**

以下の順に操作を頂きますよう、お願いいたします。

- 1. 中身が空の USB メモリをご用意ください
- 2. LCD 下の DOWN ボタンを押下し、LCD 上段に「v-edge Status」と表示される画面を表示してください
- 3. V-edge に USB メモリを差し込んでください
- 4. しばらくすると「Saving Logs...」 が表示され、完了すると「Finished」と表示されます
- 5. 「Finished」の表示が消えたら USB メモリを抜いてください

Veronal.

# **<sup>第</sup>***4***<sup>章</sup> V-edge 機器故障時の対応**

# **1.ホットスタンバイ構成の場合**

ホットスタンバイの契約で、V-edge 機器の故障が発生した場合は以下の手順で、センドバックを行ってください。

- 1) 貴社の Verona 担当者様より、Verona サポートセンターにお問合せをし、V-edge に問題が発生していることを確認してください
- 2) Verona サポートセンター側で、確認が取れましたら、故障した V-edge の電源を切って、ネットワークケーブルを外し、V-edge を Verona サポートセンター宛にお送りください
- 3) 新しい V-edge が届きましたら、初期設定時と同じ接続手順を行ってください

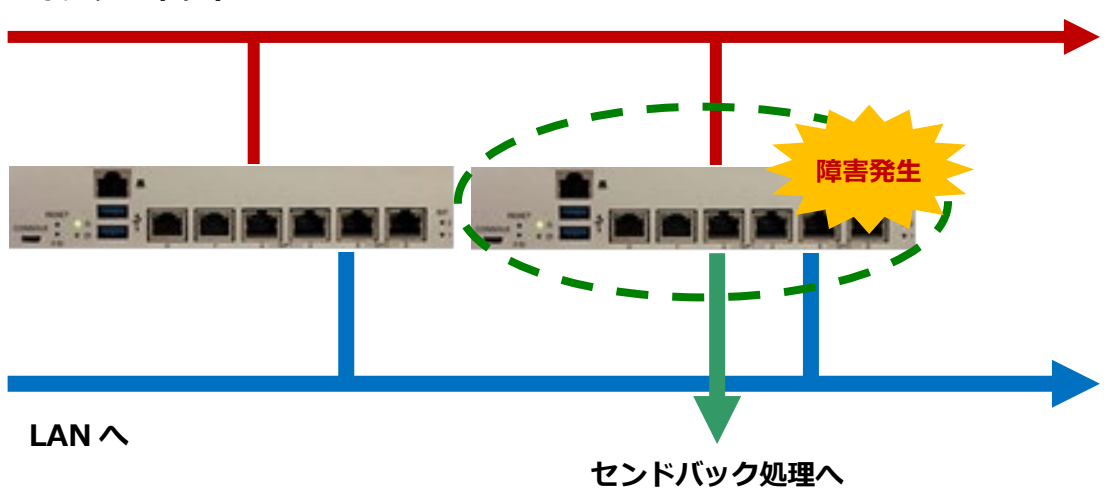

### **インターネットへ**

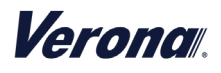

# **2.コールドスタンバイ構成の場合**

コールドスタンバイの契約で、V-edge 機器の故障が発生した場合、スタンバイ機への切り替えを手動で行う必要があります。

- 1) 貴社の Verona 担当者様より、Verona サポートセンターにお問合せをし、V-edge に問題が発生していることを確認してください
- 2) V-edge (スタンバイ機)の電源を入れてください
- 3) WAN 回線をスタンバイ機の"0"のポートに切り替えてください
- 4) LAN 回線をスタンバイ機の"1"のポートに切り替えてください
- 5) Verona サポートセンターで、通信の確認が取れましたら、故障した V-edge の電源を切って Verona サポートセンター宛にお送りく ださい
- 6) 新しい V-edge が届きましたら、同じように初期化作業を行ってください ただし、回線は1回線となりますので、初期化を行っている間、通常の通信ができませんので、初期化の時間帯の調整を行った上で 実施してください。

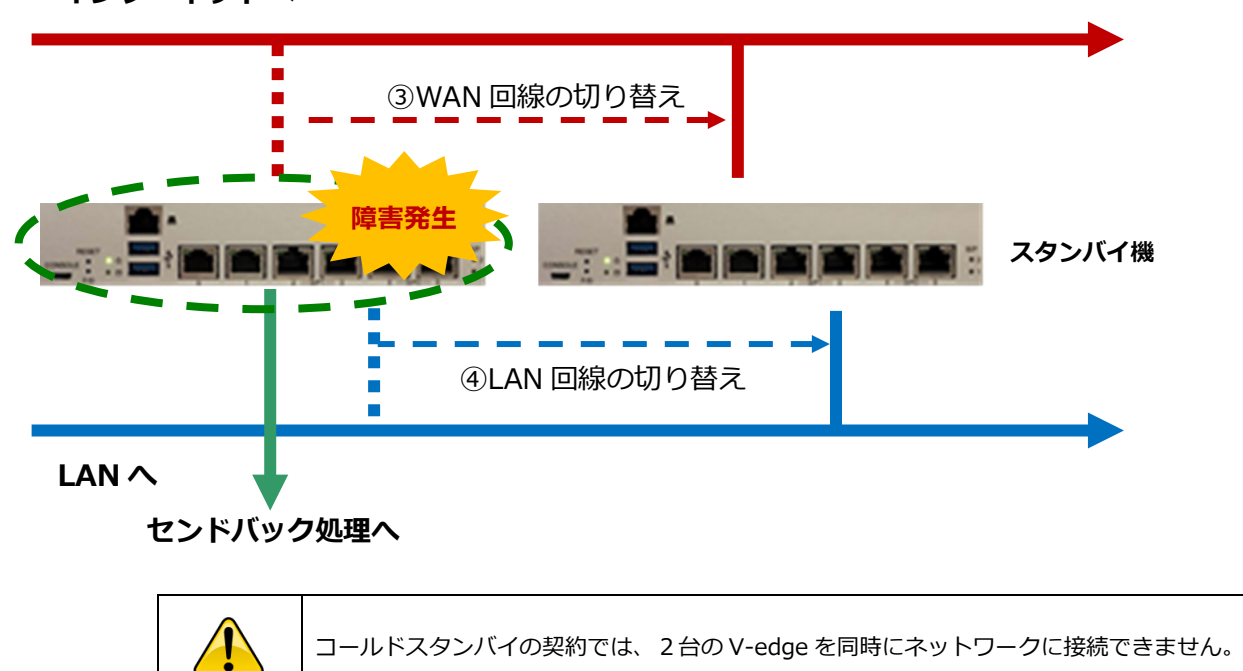

### **インターネットへ**

# **3.シングル構成の場合**

注意

シングル構成の契約で、V-edge が故障している場合、ネットワーク通信ができません。(V-edge の交換が必要になります)

- 1) 貴社の Verona 担当者様より、Verona サポートセンターまでお問合せをし、センドバックの手続きと代替機の手配を行ってください
- 2) 新しい V-edge が届きましたら、初期設定時と同じ接続手順を行ってください

通信障害の原因となります。